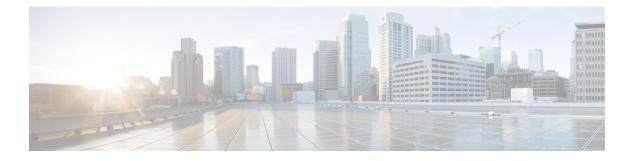

# **KVM** Console

- KVM Console, on page 1
- KVM Console for Cisco UCS M4 and M5 Servers, on page 2
- Enhanced KVM Console for Cisco UCS M6 Servers, on page 5
- KVM Direct Access, on page 16
- Starting the KVM Console from a Server, on page 17
- Starting the KVM Console from a Service Profile, on page 18
- Starting the KVM Console from the Cisco UCS KVM Direct Web Page, on page 19
- Starting the KVM Console from the KVM Launch Manager, on page 19
- KVM Folder Mapping, on page 20
- KVM Certificate, on page 21

# **KVM** Console

The KVM console is an interface accessible from the Cisco UCS Manager GUI or the KVM Launch Manager that emulates a direct keyboard, video, and mouse (KVM) connection to the server. It allows you to connect and control the server from a remote location and also to map physical locations to virtual drives that can by accessed by the server during this Virtual KVM (vKVM) session. Unlike the KVM dongle, which requires you to be physically connected to the server, the KVM console allows you to connect to the server from a remote location across the network.

Beginning with Cisco UCS Manager Release 4.1(1), the KVM console is available as an HTML5-based application on Cisco UCS M4 and M5 servers. The console is no longer available as a Java-based application. For more information, see KVM Console for Cisco UCS M4 and M5 Servers, on page 2

Beginning with Cisco UCS Manager Release 4.2(1), an enhanced KVM console is available on Cisco UCS M6 servers. This enhanced KVM console offers the following additional features:

- The KVM console provides connection to KVM, SOL and vMedia.
- The vMedia connections are shared across KVM session and can be saved to the CIMC.
- Pasting text from the client has an advanced unsupported character support.
- CIMC vMedia mappings stored on the CIMC can be managed directly through the KVM console.

For more information, see Enhanced KVM Console for Cisco UCS M6 Servers, on page 5

You must ensure that either the server or the service profile associated with the server is configured with a CIMC IP address if you want to use the KVM console to access the server. The KVM console uses the CIMC IP address assigned to a server or a service profile to identify and connect with the correct server in a Cisco UCS domain.

Instead of using CD/DVD or floppy drives directly connected to the server, the KVM console uses virtual media, which are actual disk drives or disk image files that are mapped to virtual CD/DVD or floppy drives. You can map any of the following to virtual drives:

- CD/DVD or floppy drives on your computer
- Disk image files on your computer
- CD/DVD or floppy drives on the network
- · Disk image files on the network

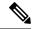

**Note** When you launch the KVM console from the physical server, the system checks if the server is associated to a service profile. If the server is associated to a service profile with an associated management IP address, the KVM console is launched using that management IP address. If no management IP address is associated in the service profile, then the system launches the KVM console using the physical server.

#### Recommendations for Using the KVM Console to Install a Server OS

To install an OS from a virtual CD/DVD or floppy drive, you must ensure that the virtual CD/DVD or floppy drive is set as the first boot device in the service profile.

Installing an OS using the KVM console may be slower than using the KVM dongle because the installation files must be downloaded across the network to the server. If you map a disk drive or disk image file from a network share to a virtual drive, the installation may be even slower because the installation files must be downloaded from the network to the KVM console (your computer) and then from the KVM console to the server. When using this installation method, we recommend that you have the installation media as close as possible to the system with the KVM console.

# KVM Console for Cisco UCS M4 and M5 Servers

Beginning with Cisco UCS Manager Release 4.1(1), the UCS Manager provides the KVM console to access and mange the vKVM sessions.

The following menu and the menu options are available only on Cisco UCS M4 and M5 servers.

#### Server Actions Menu

Choose the remote server operation you want to execute on the system.

| Menu Item       | Description                                             |  |
|-----------------|---------------------------------------------------------|--|
| Boot Server     | Powers on the system from the virtual console session.  |  |
| Shutdown Server | Powers off the system from the virtual console session. |  |
| Reset           | Resets the system from the virtual console session.     |  |

### File Menu

| Menu Item                 | Description                                                                                 |  |
|---------------------------|---------------------------------------------------------------------------------------------|--|
| Capture to File button    | Opens the <b>Save</b> dialog box that allows you to save the current screen as a JPG image. |  |
|                           | <b>Note</b> This option is only available on the <b>KVM</b> tab.                            |  |
| Paste Text From Clipboard | Allows you to paste content from the clipboard.                                             |  |
| Exit button               | Closes the KVM console.                                                                     |  |

### View Menu

| Menu Item   | Description                                                         |  |
|-------------|---------------------------------------------------------------------|--|
| Refresh     | Updates the console display with the server's current video output. |  |
| Full Screen | Expands the KVM console so that it fills the entire screen.         |  |

### **Macros Menu**

Choose the keyboard shortcut you want to execute on the remote system.

| Menu Item                  | Description                                                                                                    |
|----------------------------|----------------------------------------------------------------------------------------------------|
| Static Macros menu         | Displays a predefined set of macros.                                                                                                    |
| User Defined Macros menu   | Displays the user-defined macros that have been created.                                                                                          |
| Server Defined Macros menu | Displays the server defined macros that have been created.                                                                                        |
| Manage button              | Opens the <b>Configure User Defined Macros</b> dialog box, which allows you to create and manage macros. System-defined macros cannot be deleted. |

### **Tools Menu**

| Menu Item         | Description                                                                                                    |
|-------------------|----------------------------------------------------------------------------------------------------|
| Session Options   | Opens the Session Settings dialog box that lets you specify:                                                         |
|                   | • Scaling allows you to choose how the aspect ratio is displayed on the KVM screen.                                  |
|                   | • This defines which mouse acceleration to use on the target system.<br>The default is <b>Absolute Positioning</b> . |
| Session User List | Opens the <b>Session User List</b> dialog box that shows all the user IDs that have an active KVM session.           |
| Chat              | Opens group chat window for any admins logged into the current KVM session.                                          |

| Menu Item         | Description                                             |  |
|-------------------|---------------------------------------------------------|--|
| Virtual Keyboard  | Opens an onscreen keyboard for the current KVM session. |  |
| Playback Controls | Opens a dialog box to select DVC recording files.       |  |

### **Virtual Media Menu**

| Name                     | Description                                                                                                    |                                                                                                    |
|--------------------------|----------------------------------------------------------------------------------------------------|----------------------------------------------------------------------------------------------------|
| Activate Virtual Devices | Activates a vMedia session that allows you to<br>a drive or image file from your local computer<br>network.                |                                                                                                    |
|                          | Note                                                                                                    | If you have not allowed unsecured<br>connections, you will be prompted to<br>accept the session. If you reject the session,<br>the virtual media session is terminated. |
| CD/DVD                   | Choose the CD/DVD that you want to access, an click the <b>Map Drive</b> button to map it to the host set device.          |                                                                                                    |
|                          | Note                                                                                                    | If the <b>Read Only</b> checkbox is checked, the server cannot write to the vMedia device even if the device has write capability.                                      |
| Removable Disk           | Choose the removable disk that you want to acc<br>and click the <b>Map Drive</b> button to map it to the<br>server device. |                                                                                                    |
|                          | Note                                                                                                    | If the <b>Read Only</b> checkbox is checked, the server cannot write to the vMedia device even if the device has write capability.                                      |
| Floppy Disk              | Choose the floppy that you want to access, and c<br>the <b>Map Drive</b> button to map it to the host server<br>device.    |                                                                                                    |
|                          | Note                                                                                                    | If the <b>Read Only</b> checkbox is checked, the server cannot write to the vMedia device even if the device has write capability.                                      |

# Online Help Menu

| Name               | Description                                                   |
|--------------------|---------------------------------------------------------------|
| Contents and Index | Opens Online Help.                                            |
| About KVM Viewer   | Displays build version information about HTML5<br>KVM Viewer. |

# **Enhanced KVM Console for Cisco UCS M6 Servers**

Beginning with Cisco UCS Manager Release 4.2(1), the UCS Manager provides an Enhanced KVM console to access and mange the vKVM sessions.

The following menu and the menu options are available only on Cisco UCS M6 servers.

### **Console Menu**

| Menu Item    | Description                                                                                                    |  |
|--------------|----------------------------------------------------------------------------------------------------|--|
| KVM          | Selects KVM (Keyboard Video and Mouse) as the active console.                                                                      |  |
| SOL          | Selects SOL (Serial over LAN) as the active console.NoteSOL is not visible if SOL is inactive,<br>instead Activate SOL is visible. |  |
| Activate SOL | Allows you to login to SOL session using user nam and password.                                                                    |  |
|              | <b>Note</b> Activate SOL option is visible only when SOL session is not active for any reason.                                     |  |

### File Menu

| Menu Item            | Description                                                                        |
|----------------------|------------------------------------------------------------------------------------|
| Paste Clipboard Text | Opens the <b>Paste Clipboard Text</b> dialog box that allows you to paste content. |

| Menu Item                       | Description                                                                                                    |  |
|---------------------------------|----------------------------------------------------------------------------------------------------|--|
| Paste Clipboard Text dialog box | <b>Note</b> The unsupported character handling supports only English characters.                                                                                                    |  |
|                                 | <b>Paste Clipboard Text</b> dialog box has the following options:                                                                                                    |  |
|                                 | • When an unsupported character is found in pasted text: drop-down list:                                                                                                    |  |
|                                 | • Ignore all unsupported<br>characters—Ignores all the unsupported<br>characters in the text                                                                                                    |  |
|                                 | • Cancel the paste operation—Cancels the send operation.                                                                                                    |  |
|                                 | • Replace the character(s) with a mapped<br>value—If the character is not mapped,<br>opens the Unsupported Character dialog<br>box. See Table 1: Unsupported Characters<br>Dialog box, on page 7 for more<br>information. |  |
|                                 | • Ask what to do with character—Opens<br>the Unsupported Character dialog box. See<br>Table 1: Unsupported Characters Dialog<br>box, on page 7 for more information.                                                      |  |
|                                 | • <b>Character Mapping</b> button—Opens the sub-menu to edit/delete character mappings. Character mappings replace the unsupported character with a user-defined string (no character length).                            |  |
|                                 | <ul> <li>Save button—Saves the option selected for<br/>When an unsupported character is found in<br/>pasted text: drop-down list.</li> </ul>                                                                              |  |
|                                 | <b>Note</b> This option is visible only when the setting is updated.                                                                                                    |  |
|                                 | • Enter Text to Paste field                                                                                                    |  |
|                                 | • Send button—Sends the text.                                                                                                    |  |
| Capture to File                 | Opens the <b>Save</b> dialog box that allows you to save the current screen as a PNG image.                                                                                                    |  |

| Table 1: Unsupported Characters Dialog box |  |
|--------------------------------------------|--|
|                                            |  |

| Option                                                                        | Description                                                                                                    |  |
|-------------------------------------------------------------------------------|----------------------------------------------------------------------------------------------------|--|
| Character context                                                             | Group of 11 characters where the unsupported<br>character is found. Five characters before and five<br>characters after the unsupported character. However,<br>more characters from before or after the unsupported<br>character are pulled if enough characters after or<br>before are not available to make 11 characters.                                                  |  |
| Choose what to do with the unsupported character<br>drop-down list            | <ul> <li>Allows you to select one of the following actions:</li> <li>Ignore the character(s)—Provides additional options to determine unsupported character(s) to ignore.</li> <li>Cancel the paste operation—Cancels the operation.</li> <li>Replace the character(s)—Provides additional options to determine what to replace the unsupported character(s) with.</li> </ul> |  |
| Replacement field                                                             | NoteThis option is visible only for Replace the<br>character(s) option.Enter a replacement character.                                                                                                    |  |
| Store a mapping of this replacement to the<br>unsupported character check box | NoteThis option is visible only for Replace the<br>character(s) option.Allows you to save the character mapping.                                                                                                    |  |
| Repeat this action for all unsupported_character characters check box         | • Repeats the selected action for all instances of the unsupported character being evaluated.                                                                                                    |  |
| <b>Repeat this action for all unsupported characters</b> check box            | Note This option is not visible only for Cancel the paste operation option.                                                                                                    |  |
|                                                                               | Allows you to save the same action for the same unsupported character.                                                                                                    |  |

### View Menu

| Menu Item | Description                                                              |
|-----------|--------------------------------------------------------------------------|
|           | Updates the console display with the current video output of the server. |

I

| Menu Item         | Description                                                  |
|-------------------|--------------------------------------------------------------|
| Video Quality     | You can select one of the following from the sub-menu:       |
|                   | • High                                                       |
|                   | • Medium                                                     |
|                   | • Low                                                        |
|                   | • Ultra Low                                                  |
| Clear SOL Console | Clears the Cisco SOL terminal.                               |
| Full Screen       | Expands the vKVM console so that it fills the entire screen. |

### Macros Menu

| Menu Item           | Description                                                                                                    |
|---------------------|----------------------------------------------------------------------------------------------------|
| Static Macros       | Displays a predefined set of macros sub-menu.                                                                                                    |
| User Defined Macros | Displays a user defined set of macros sub-menu.                                                                                                    |
| Manage              | Opens the <b>Manage Macros</b> dialog box that allows you to add, delete, edit macros; restore the predefined set of macros; and assign hotkey to a macro. |
|                     | To create a new macro, click Macros > Manage<br>Macros > Create New Macro                                                                                  |
|                     | Opens the Create New Macro dialog box.                                                                                                    |
|                     | • Enter keystrokes for new user defined macro—Enter the desired key(s).                                                                                    |
|                     | • Special Characters drop-down list—Select the desired special character and click Add.                                                                    |
|                     | • Create button—Save the new macro.                                                                                                    |
|                     | To restore predefined set of macros, click Macros > Manage Macros > Restore Static Macros.                                                                 |

**Tools Menu** 

| Menu Item | Description |
|-----------|-------------|
| Stats     |             |

| Menu Item | Description                                                                                             |
|-----------|----------------------------------------------------------------------------------------------------|
|           | Opens the Stats dialog box:                                                                             |
|           | KVM Stats:                                                                                              |
|           | • Total Bytes Rec—Total bytes received.                                                                 |
|           | • Total Bytes Sent—Total bytes sent.                                                                    |
|           | • <b>Rx Bandwidth</b> —Received bandwidth measured in the number of KBs per second.                     |
|           | • <b>Tx Bandwidth</b> —Transmitted bandwidth measured in the number of KBs per second.                  |
|           | • Frame Rate—Frame rate measured in the number of frames per second.                                    |
|           | • Video Tile Rate—Video tiles rendered per second.                                                      |
|           | When vMedia is activated, the vKVM-Mapped vMedia Stats area displays the following:                     |
|           | • Total Bytes Rec—Total bytes received.                                                                 |
|           | • Total Bytes Sent—Total bytes sent.                                                                    |
|           | • <b>Device</b> —The type of local device.                                                              |
|           | • <b>Mapped File</b> —The type of local device or image file to which the host server device is mapped. |
|           | • <b>Duration</b> —The elapsed time of the device to map.                                               |
|           | • <b>Read Bytes</b> —The number of bytes read from the vKVM media.                                      |
|           | • Write Bytes—The number of bytes written to the vKVM media.                                            |
|           | • <b>Owner</b> —The user who mapped the media to the browser.                                           |
|           | CIMC-Mapped vMedia Stats area displays the following:                                                   |
|           | • <b>Device</b> —The type of local device.                                                              |
|           | • <b>Mapped File</b> —The type of local device or image file to which the host server device is mapped. |
|           | • Device Status—Possible device status:                                                                 |
|           | • device mount in progress                                                                              |
|           | • device mounted                                                                                        |

| Menu Item         | Description                                                                                                    |
|-------------------|----------------------------------------------------------------------------------------------------|
|                   | device eject in progress                                                                                              |
|                   | • ejected from host                                                                                                   |
|                   | Following are the error status:                                                                                       |
|                   | • mount failed                                                                                                    |
|                   | • unmount failed                                                                                                    |
|                   | • connection timed out                                                                                                |
|                   | • file server rejected connection                                                                                     |
|                   | • file server rejected credentials                                                                                    |
|                   | • file server path not found                                                                                          |
|                   | • file not found                                                                                                    |
|                   | • file(s) still in use                                                                                                |
|                   | • open file as read only failed                                                                                       |
|                   | • open file as read/write failed                                                                                      |
|                   | • file input/output failed                                                                                            |
|                   | • HTTP server did not return content length                                                                           |
|                   | • HTTPserver does not support range request                                                                           |
|                   | • invalid parameters                                                                                                  |
|                   | • invalid device usage                                                                                                |
|                   | • invalid device type                                                                                                 |
| Session User List | Opens the <b>Session User List</b> dialog box that displays active vKVM session IDs, session types, and the user IDs. |
|                   | This dialog box can also be accessed from the <b>Session</b><br><b>User List</b> icon on the top.                     |
| Keyboard          | Displays the virtual keyboard for the vKVM console, which you can use to input data.                                  |
| USB Reset         | Provides you an option to reset keyboard, mouse, and virtual media.                                                   |
|                   | Note Resetting any USB connection affects all the input to the server including virtual media, keyboard, and mouse.   |

I

### Power Menu

| Menu Item          | Description                                                                                                |
|--------------------|----------------------------------------------------------------------------------------------------|
| Power On System    | Powers on the system.                                                                                      |
|                    | This option is disabled when the system is powered<br>on and it is enabled when the system is not powered. |
| Power Off System   | Powers off the system from the virtual console session.                                                    |
|                    | This option is enabled when the system is powered<br>on and disabled when the system is not powered on.    |
| Reset System       | Reboots the system without powering it off.                                                                |
|                    | This option is enabled when the system is powered<br>on and disabled when the system is not powered on.    |
| Power Cycle System | Turns off system and then back on.                                                                         |
|                    | This option is enabled when the system is powered<br>on and disabled when the system is not powered on.    |

### **Boot Device Menu**

| Menu Item        | Description                                                                                                    |
|------------------|----------------------------------------------------------------------------------------------------|
| No Override      | Enables the host to boot to the first device configured.                                                                                                    |
| Boot Device List | A list of boot devices that the server uses to boot from<br>only for the next server boot, without disrupting the<br>currently configured boot order. Once the server boots<br>from the one time boot device, all its future reboots<br>occur from the previously configured boot order. A<br>maximum of 15 devices are displayed on the vKVM<br>console. |

### Virtual Media Menu

| Menu Item    | Description                                                                                                    |
|--------------|----------------------------------------------------------------------------------------------------|
| Create Image | Allows you to create an ISO image. Drag and drop<br>files or folders in the <b>Create Image</b> dialog box; these<br>files or folders are converted to an ISO image. You<br>can use the <b>Download ISO Image</b> button to save the<br>ISO image to your local machine. |
|              | <b>Note</b> Create Image option is not available in Safari browser.                                                                                                    |

| Menu Item        | Description                                                                                                    |
|------------------|----------------------------------------------------------------------------------------------------|
| Activate vMedia  | Allows you to login to vMedia session using user name and password.                                                                                                    |
|                  | <b>Note</b> Activate vMedia option is visible only when vMedia session is not active for any reason.                                                                                                    |
|                  | If <b>Activate vMedia</b> otion is visible, other vMedia options are not displayed.                                                                                                    |
| vKVM-Mapped vDVD | Opens the <b>Map Virtual Media - CD/DVD</b> dialog box, which allows you to select an ISO image from your local computer and map the drive.                                                               |
|                  | Note Virtual Media is not available for read-only users.                                                                                                    |
| vKVM-Mapped vHDD | Opens the <b>Map Virtual Media - Removable Disk</b><br>dialog box, which allows you to select an ISO image<br>from your local computer and map the drive.                                                 |
|                  | Note Virtual Media is not available for read-only users.                                                                                                    |
| vKVM-Mapped vFDD | Opens the <b>Map Virtual Media - Floppy Disk</b> dialog<br>box, which allows you to select an ISO image from<br>your local computer and map the drive.                                                    |
|                  | <b>Note</b> Virtual Media is not available for read-only users.                                                                                                    |
| CIMC-Mapped vDVD | Opens the Map <b>Virtual Media - CD/DVD</b> dialog box<br>that allows you to select an ISO image from your local<br>computer and map the drive. It also allows you to<br>save, edit, and delete mappings. |
|                  | For more information on mount options, see Table 2:<br>Add New Mapping Dialog Box, on page 14                                                                                                    |
|                  | Note Virtual Media is not available for read-only users.                                                                                                    |
| CIMC-Mapped vHDD | Opens the <b>Map Virtual Media - vHDD</b> dialog box,<br>which allows you to select an ISO image from your<br>local computer and map the drive. It also allows you<br>to save, edit, and delete mappings. |
|                  | For more information on mount options, see Table 2:<br>Add New Mapping Dialog Box, on page 14.                                                                                                    |
|                  | Note Virtual Media is not available for read-only users.                                                                                                    |

### Table 2: Add New Mapping Dialog Box

| Option         | Description                                                                        |
|----------------|------------------------------------------------------------------------------------|
| Name field     | User defined name of the virtual media.                                            |
| NFS button     | Network File System based mapping.                                                 |
| CIFS button    | Common Internet File System based mapping.                                         |
| HTTP/S         | HTTP-based or HTTPS-based mapping.                                                 |
| File Location  | Location of the .iso file in the following format:                                 |
|                | <ip address="" dns="" name="" or="">[:Port]/.iso file path</ip>                    |
| Username field | <b>Note</b> Available only for CIFS and HTTP/S based mappings.                     |
|                | The username, if any.                                                              |
| Password field | <b>Note</b> Available only for CIFS and HTTP/S based mappings.                     |
|                | The password for the selected username, if any.                                    |
| Mount Options  | <b>Note</b> Available only for CIFS and HTTP/S based mappings.                     |
|                | The selected mount options.                                                        |
|                | • NFS—For NFS, either leave the field blank or enter one or more of the following: |
|                | • wsize=Value                                                                      |
|                | • vers=Value                                                                       |
|                | • timeo=Value                                                                      |
|                | • retrans=Value                                                                    |
|                | • retry=Value                                                                      |
|                | • rsize=Value                                                                      |
|                | • For CIFS, either leave the field blank or enter one or more of the following:    |
|                | • nounix                                                                           |
|                | • noserverino                                                                      |
|                | • sec=VALUE                                                                        |
|                | • vers=VALUE                                                                       |

| Option               | Description                                                                                                    |
|----------------------|----------------------------------------------------------------------------------------------------|
| Auto-remap           | Cisco IMC automatically remaps he device when the host system ejects the media.                                                                              |
| Stored vMedia button | Opens an additional area on the right to select stored vMedia from the respective list.                                                                      |
| Save button          | Saves the vMedia.                                                                                                    |
| Map Drive button     | Saves and maps the mounted vMedia.                                                                                                    |
| CD/DVD Panel button  | Provides a list of stored vMedia. If you are mapping<br>using <b>CIMC-Mapped vDVD</b> option, then you can<br>also edit or delete any vMedia from this list. |
| Removable Disk panel | Provides a list of stored vMedia. If you are mapping<br>using <b>CIMC-Mapped vHDD</b> option, then you can<br>also edit or delete any vMedia from this list. |

### Chat Menu

| Menu Item | Description                                         |  |
|-----------|-----------------------------------------------------|--|
| Chat      | Opens the Chat box to communicate with other users. |  |

### **Help Icon**

| Name             | Description                                            |  |
|------------------|--------------------------------------------------------|--|
| Take a Site Tour | Provides a quick interactive tour of the new console.  |  |
| Help Topics      | Clicking this option brings you back to this window.   |  |
| About            | Displays the version number of the Cisco vKVM console. |  |

# Language Icon

Shows a drop-down list of the supported languages. You can select desired language from the list.

### **Profile Menu Icon**

The Profile Menu icon is located on the top right hand corner of the console.

| Name   | Description                           |
|--------|---------------------------------------|
| Role   | Displays your user role name.         |
| Server | Displays the host name or IP address. |

| Name     | Description                                                                                                    |
|----------|----------------------------------------------------------------------------------------------------|
| Settings | Opens the <b>Settings</b> dialog box:                                                                                                    |
|          | • Maintain Aspect Ratio toggle—Maintains the aspect ratio of the viewer window.                                                                                  |
|          | Mouse Mode                                                                                                    |
|          | • Absolute Positioning—Cursor position in the view mirrors the local machine cursor position.                                                                    |
|          | • <b>Relative Positioning</b> —Cursor position in the view is calculated relative to the previous position.                                                      |
|          | • Video Inactivity Timeout drop-down<br>list—Allows you to select preset time period or<br>inactivity on the console after which the console<br>video times out. |
|          | • Number of terminal scrollback lines—Cursor position in the view mirrors the local machine cursor position.                                                     |
|          | • <b>Theme</b> —Allows you to toggle between dark and light theme.                                                                                               |
|          | • Save button—Saves the settings for all users.                                                                                                    |
| Sign Out | Signs out and closes the vKVM console.                                                                                                    |

# **KVM Direct Access**

KVM direct access allows the administrators that manage the blade and rack servers in your Cisco UCS Manager domain to access the KVM console for their servers directly using a web browser. This feature allows you to restrict access to the IP addresses of the fabric interconnects, while still allowing your administrators to access the KVM console for the servers they manage.

Until Cisco UCS Manager Release 4.0, only out-of-band IPv4 management interface addresses were supported for KVM direct access. Cisco UCS Manager Release 4.0 introduces KVM direct access support for inband IPv4 or IPv6 management interface addresses as well.

Note KVM direct access is supported on Cisco UCS M5 and M6 servers.

KVM direct access over outband also supports custom applications from which users can navigate to a server management IP address without using the Cisco UCS Manager GUI interface or the KVM Launch Manager.

KVM direct access is supported by providing a management IP address assigned directly to the server or associated to the server with a service profile by the server's administrator. The server administrator enters

the assigned inband or outband IP address into a browser, and navigates to the Cisco UCS KVM Direct login page. In the login page, the users enter their username and password, and, for outband address, may choose an authentication domain. When they launch Cisco UCS KVM Direct, the console for the server is displayed, the same way it would if they had accessed the server from the Cisco UCS Manager GUI. Next to the **Launch** button, you can select a list of available outband and inband addresses associated with the server.Beginning with Cisco UCS Manager Release 4.1(1), the KVM Console GUI is available only as an HTML5-based application. It is no longer available as a Java-based application.

KVM direct access over inband employs self-signed certificates for authentication. When users access a server management IP address or service profile IP address for the first time, a dialog box will be displayed to alert them that they need to add a certificate exception to their browser's cache.

The default communications service that supports Cisco UCS KVM direct access is HTTPS. This cannot be disabled. When a user enters a management IP in a browser using HTTP as part of the address, they will be automatically redirected to the HTTPS service.

To accommodate KVM direct access over outband, ensure that the CIMC Web Service communication service in Cisco UCS Manager is enabled.

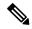

Note

The CIMC Web Service is enabled by default in Cisco UCS Manager.

#### **KVM Direct Users**

Cisco UCS Manager users with appropriate privileges can log into any blade server in the chassis through KVM direct over inband. To have login credentials specific to a blade server, you can use login privileges based on the IPMI profile associated with the blade server. These login privileges are:

- Read-Only—User does not have access to Host keyboard or mouse inputs, vMedia, Power Controls, or Macros.
- Admin—User has all privileges.

# Starting the KVM Console from a Server

You can start multiple KVM Console sessions using the addresses assigned to the server.

#### Procedure

| Step 1 | In the Navigation pane, click Equipment.                                                                                                    |  |  |
|--------|----------------------------------------------------------------------------------------------------|--|--|
| Step 2 | Expand Equipment > Chassis > Chassis Number > Servers.                                                                                      |  |  |
| Step 3 | Choose the server that you want to access through the <b>KVM Console</b> .                                                                  |  |  |
| Step 4 | In the Work pane, click the General tab.                                                                                                    |  |  |
| Step 5 | Scroll down to the <b>Actions</b> area and then click the >> button to the right of <b>KVM Console</b> .                                    |  |  |
|        | The <b>KVM Console</b> opens in a separate window and displays a list of available outband and inband addresses associated with the server. |  |  |

I

|        | Note                                                                        | If you click <b>KVM Console</b> and not the >> button, your session will be started using server addresses in the preferential order of inband IPv6 first, inband IPv4 second, and out-of-band IPv4 third.                                                                                                    |  |
|--------|-----------------------------------------------------------------------------|----------------------------------------------------------------------------------------------------|--|
| Step 6 | Choose an address from the Select IP Address list.                          |                                                                                                    |  |
|        |                                                                             | is displayed as ( <b>Inband</b> ) access the server via the uplink ports and those displayed as ( <b>Outband</b> ) e server via the management interface port.                                                                                                    |  |
| Step 7 | Click <b>OK</b> .                                                           |                                                                                                    |  |
|        | The KVM Console is launched using the address you selected.                 |                                                                                                    |  |
|        | Тір                                                                         | If the <b>Caps Lock</b> key on your keyboard is on when you open a KVM session, and you subsequently turn off your <b>Caps Lock</b> key, the <b>KVM Console</b> may continue to act as if Caps Lock is turned on. To synchronize the KVM Console and your keyboard, press <b>Caps Lock</b> once without the <b>KVM Console</b> in focus and then press <b>Caps Lock</b> again with the <b>KVM Console</b> in focus. |  |
| Step 8 | To start another KVM session for the same server, repeat steps 5 through 7. |                                                                                                    |  |
|        |                                                                             | KVM session is started. You can start up to six sessions for a server, depending on the number of s that have been configured for it.                                                                                                    |  |

# Starting the KVM Console from a Service Profile

#### Procedure

| Step 1 | In the Navigation pane, click Servers.                                                                                                    |                                                                                                    |  |
|--------|----------------------------------------------------------------------------------------------------|----------------------------------------------------------------------------------------------------|--|
| Step 2 | Expand Servers > Service Profiles.                                                                                                    |                                                                                                    |  |
| Step 3 | Expand<br>KVM c                                                                                                    | the node for the organization which contains the service profile for which you want to launch the onsole.                                                                                              |  |
|        | If the sy                                                                                                    | stem does not include multi tenancy, expand the <b>root</b> node.                                                                                                    |  |
| Step 4 | Choose the service profile for which you need KVM access to the associated server.                                                              |                                                                                                    |  |
| Step 5 | In the Work pane, click the General tab.                                                                                                    |                                                                                                    |  |
| Step 6 | Scroll down to the <b>Actions</b> area then click the >> button to the right of <b>KVM Console</b> .                                            |                                                                                                    |  |
|        | The <b>KVM Console</b> opens in a separate window and displays a list of available out-of-band and inband addresses associated with the server. |                                                                                                    |  |
|        | Note                                                                                                    | If you click <b>KVM Console</b> and not the >> button, your session will be started using server addresses in the preferential order of inband IPv6 first, inband IPv4 second, and outband IPv4 third. |  |
| Step 7 | Choose an address from the Select IP Address list.                                                                                              |                                                                                                    |  |
|        |                                                                                                    | ses displayed as ( <b>Inband</b> ) access the server via the uplink ports and those displayed as ( <b>Outband</b> ) he server via the management interface port.                                       |  |
| Step 8 | Click O                                                                                                    | K.                                                                                                    |  |

The KVM Console is launched using the address you selected.

- Tip If the Caps Lock key on your keyboard is on when you open a KVM session, and you subsequently turn off your Caps Lock key, the KVM Console may continue to act as if Caps Lock is turned on. To synchronize the KVM Console and your keyboard, press Caps Lock once without the KVM Console in focus and then press Caps Lock again with the KVM Console in focus.
- **Step 9** To start another session for the same server, repeat steps 6 through 8.

Another KVM session is started. You can start up to six sessions for a server, depending on the number of addresses that have been configured for it.

# Starting the KVM Console from the Cisco UCS KVM Direct Web Page

The Cisco UCS KVM Direct login page enables you to access a server directly from a web browser without logging in to Cisco UCS Manager.

#### Before you begin

To access the KVM console for a server using the Cisco UCS KVM Direct login page, you need the following:

- A Cisco UCS username and password.
- The server CIMC or service profile IPv4 outband or IPv4/IPv6 inband management address for the server you want to access.

#### Procedure

| Step 1 | In your web browser, type or select the web link for the management IP address of the server you want to access.                                                             |
|--------|----------------------------------------------------------------------------------------------------|
| Step 2 | If a <b>Security Alert</b> dialog box appears, click <b>Yes</b> to create a security exception.<br>The security exception is permanently stored in your browser's cache.     |
| Step 3 | In the Cisco UCS KVM Direct dialog box, specify the name, password, and domain.                                                                                              |
| Step 4 | Click the <b>Lauch KVM</b> button to start HTML5 KVM. Next to the Launch button, you can select a list of available outband and inband addresses associated with the server. |

# Starting the KVM Console from the KVM Launch Manager

To access the KVM console for a server through the KVM Launch Manager, you need the following:

- Cisco UCS username and password.
- Name of the service profile associated with the server for which you want KVM access.

The KVM Launch Manager enables you to access a server through the KVM console without logging in to Cisco UCS Manager.

### Procedure

**Step 1** In your web browser, type or select the web link for Cisco UCS Manager GUI.

#### Example:

The default web link for HTTP access is http://UCSManager\_IP for an IPv4 address, or http://UCSManager\_IP6 for an IPv6 address. The default web link for HTTPS access is https://UCSManager\_IP for an IPv4 address, or https://UCSManager\_IP6 for an IPv6 address. In a standalone configuration, UCSManager\_IP or UCSManager\_IP6 are the IPv4 or IPv6 addresses, respectively, for the management port on the fabric interconnect. In a cluster configuration, UCSManager\_IP or UCSManager\_IP6 are the IPv4 or IPv6 addresses, respectively, assigned to Cisco UCS Manager.

- **Step 2** On the Cisco UCS Manager launch page, click Launch KVM Manager.
- **Step 3** If a **Security Alert** dialog box appears, click **Yes** to accept the security certificate and continue.
- Step 4 On the UCS KVM Launch Manager Login page, do the following:
  - a) Enter your Cisco UCS username and password.
  - b) (Optional) If your Cisco UCS implementation includes multiple domains, select the appropriate domain from the **Domain** drop-down list.
  - c) Click OK.
- **Step 5** In the **Service Profiles** table of the KVM Launch Manager, do the following:
  - a) Locate the row containing the service profile and associated server for which you need KVM access.
  - b) In the **Launch KVM** column for that server, click **Launch**. Next to the Launch button, you can select a list of available outband and inband addresses associated with the server.

The KVM console opens in a separate window.

Tip If the Caps Lock key on your keyboard is on when you open a KVM session, and you subsequently turn off your Caps Lock key, the KVM Console may continue to act as if Caps Lock is turned on. To synchronize the KVM Console and your keyboard, press Caps Lock once without the KVM Console in focus and then press Caps Lock again with the KVM Console in focus.

# **KVM Folder Mapping**

KVM Folder Mapping is supported in UCS Manager 3.2(1). Folder mapping provides external file access to the KVM console through the HTML5 KVM interface for remote system updates. This feature is available for B-series and C-series servers with systems running Google Chrome version 57 and higher.

#### Procedure

**Step 1** Start the KVM console.

| Step 2 | Click the <b>Create Image</b> button.                                                                                                    |
|--------|----------------------------------------------------------------------------------------------------|
| Step 3 | Drag and drop any files into the Create Image dialog box.                                                                                                    |
| Step 4 | Click <b>Download ISO Image File</b> to create the ISO image. Only ISO images are available through the HTML5 KVM interface.                                                       |
| Step 5 | Click the <b>Virtual Media</b> button, then select <b>Activate Virtual Devices</b> . Wait a few seconds for the virtual devices to load.                                           |
| Step 6 | Click the Virtual Media button, then select CD/DVD.                                                                                                    |
| Step 7 | Drag the new ISO file or a folder into the Virtual Disk Management dialog box then click <b>Map Drive</b> . The new files are now mapped to this KVM session for read only access. |
|        |                                                                                                    |

# **KVM Certificate**

# **Changing the KVM Certificate**

You can use this procedure to change the KVM certificate to a user-generated public certificate.

### Procedure

| Step 1 | In the Navigation pane, click Equipment.                                 |             |
|--------|--------------------------------------------------------------------------|-------------|
| Step 2 | Expand Equipment > Chassis > Chassis Number > Servers.                   |             |
| Step 3 | Click the server for which you want to change the KVM certificate.       |             |
| Step 4 | In the Work pane, click the Inventory tab.                               |             |
| Step 5 | Click the <b>CIMC</b> subtab.                                            |             |
| Step 6 | In the Actions area, click Change KVM Certificate:                       |             |
| Step 7 | In the Change KVM Certificate dialog box, complete the following fields: |             |
|        | Field                                                                    | Description |
|        |                                                                          |             |

| Field             | Description                                                                           |  |
|-------------------|---------------------------------------------------------------------------------------|--|
| Certificate field | A user-generated public certificate.                                                  |  |
| Key field         | The corresponding user-generated private key.NotePassword protected X.509 certificate |  |
|                   | private key is not supported.                                                         |  |

## Step 8 Click OK.

**Step 9** If a confirmation dialog box appears, click **Yes**.

This operation will result in a reboot of the CIMC

I

# **Clearing the KVM Certificate**

### Procedure

| Step 1 | In the Navigation pane, click Equipment.                          |
|--------|-------------------------------------------------------------------|
| Step 2 | Expand Equipment > Chassis > Chassis Number > Servers.            |
| Step 3 | Click the server for which you want to clear the KVM certificate. |
| Step 4 | In the Work pane, click the Inventory tab.                        |
| Step 5 | Click the <b>CIMC</b> subtab.                                     |
| Step 6 | In the Actions area, click Clear KVM Certificate:                 |
| Step 7 | In the Clear KVM Certificate dialog box, click Yes.               |
|        | This operation will result in a reboot of the CIMC                |